# **Welcome to the New Zealand Association of Resource Management**

The home of natural resource management in Aotearoa New Zealand

**User Guide - How to use the Capability Assessment Tool (CAT) Version BETA April 2024**

#### **Take the Assessment**

1. Search 'New Zealand Association of Resource Management' on your web browser.

2.**Scroll** down the home page and click on the button '**Take the Assessment.**'

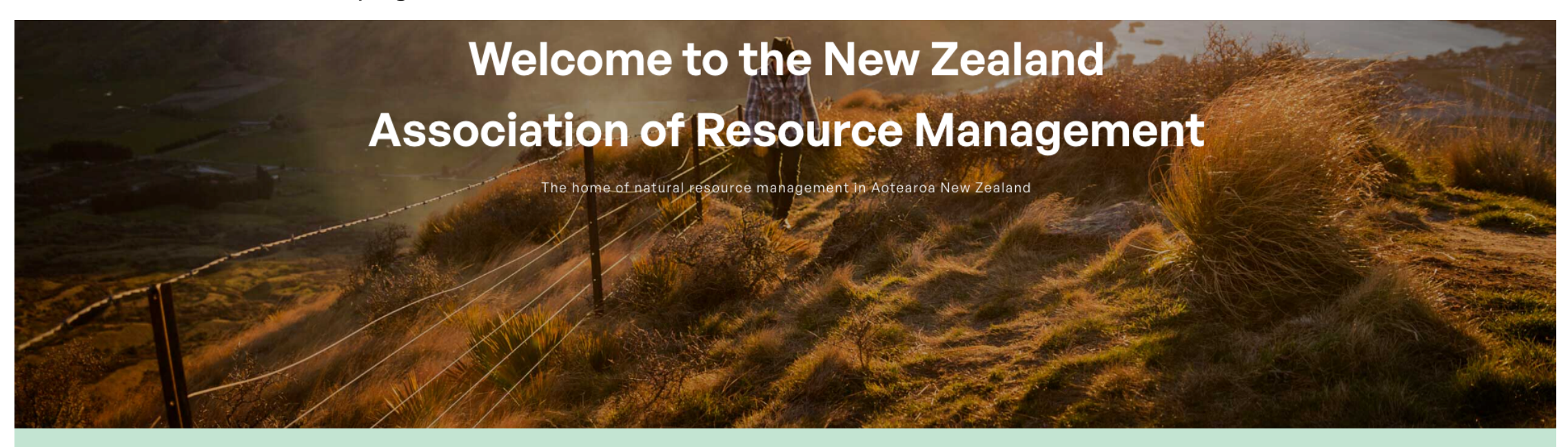

#### **Capability Assessment Tool**

Build your capability profile or undertake a pre assessment for FW-FP certifiers.

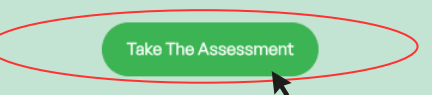

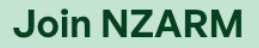

Be part of the network of resource management professionals in Aotearoa New Zealand.

**Join Now** 

#### **Create your Login**

**Scroll** down the webpage and **click** 1. 'Create your Login here.'

**Note:** The Capability Assessment Tool webpage contains all the background information on the CAT and how you will be able to use it.

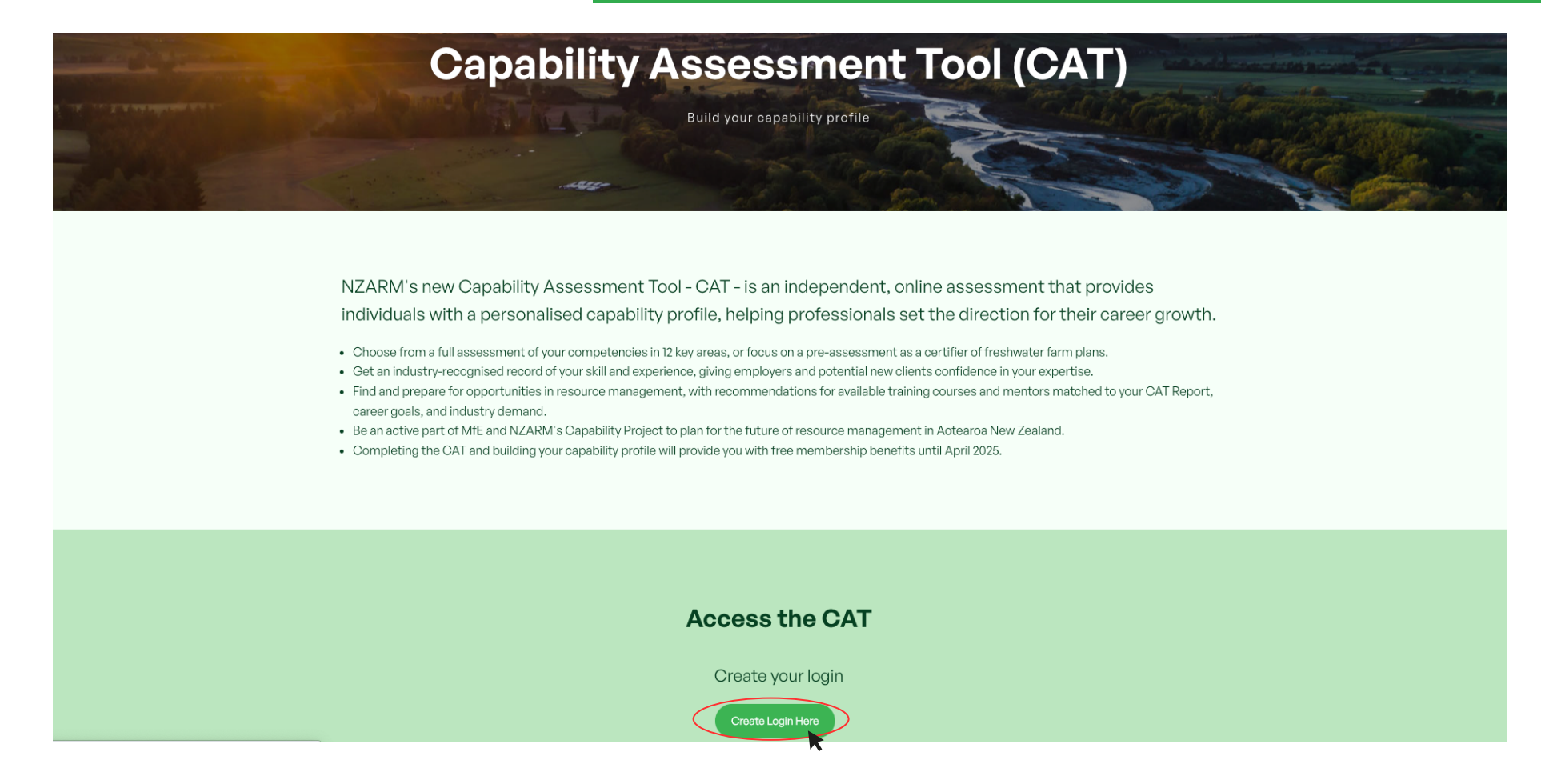

1. **Enter** your personal details

**Sign up to NZARM Note:** If you don't have an existing NZARM login, you will need to sign up to become an NZARM member and access the CAT

#### Terms and Conditions can be found [here](https://12283-portal.memberconnex.com/terms-and-conditions)

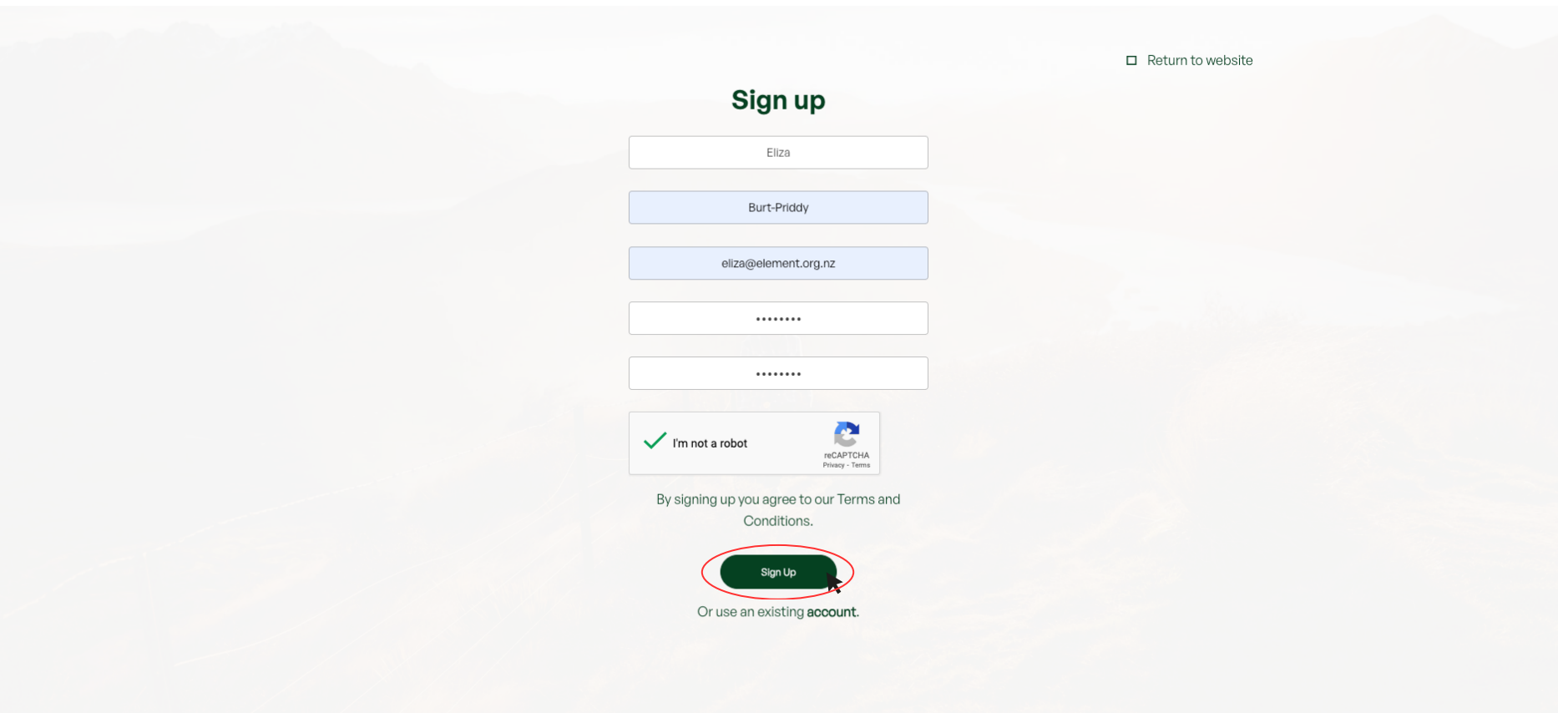

# **NZARM Membership**

- **Select** the appropriate NZARM Membership type 1. and select **Next**
- 2.**Enter** your company's details and your job title

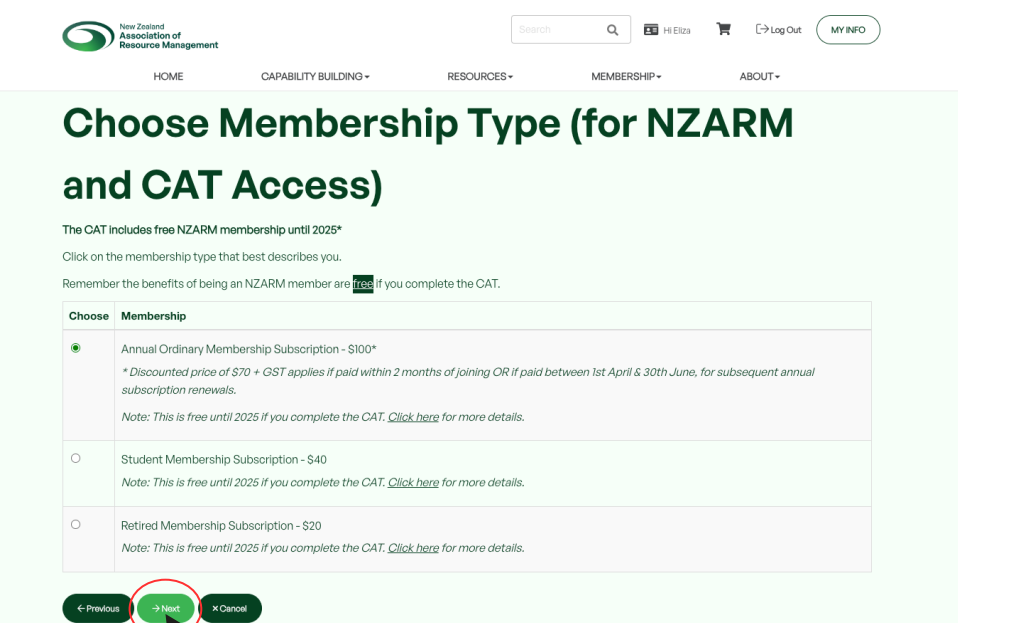

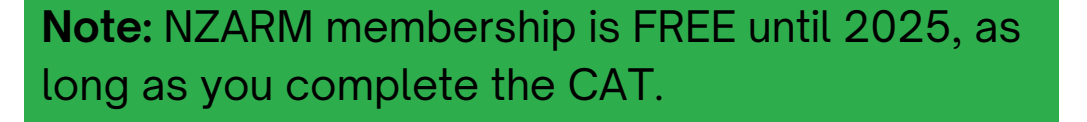

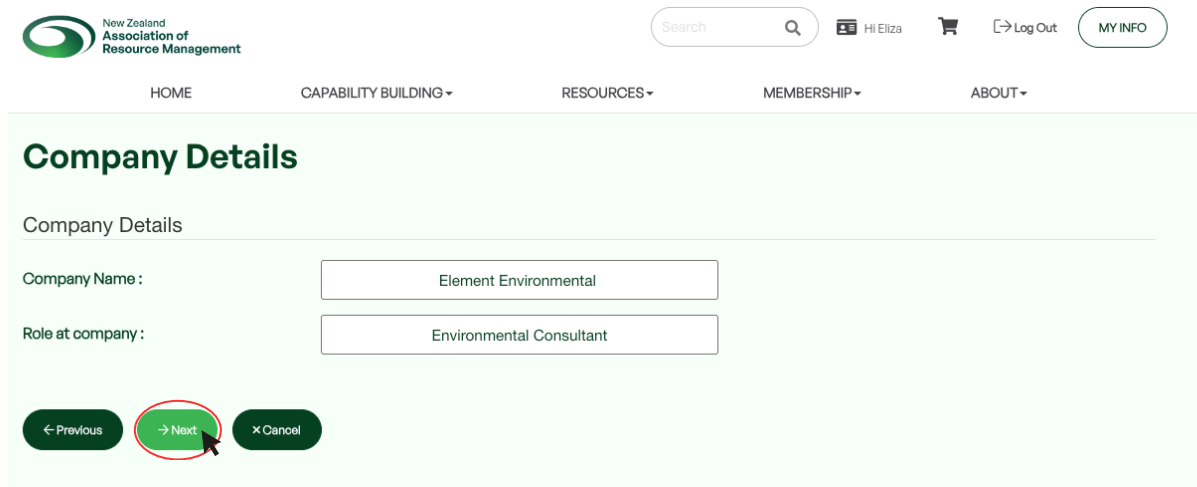

#### **Resource Management Experience**

**Fill in** and provide a brief outline of your 1. experience, interest or involvement in Resource Management.

NOTE - The NZARM executive will evaluate your membership and either approve or request further information from you via email.

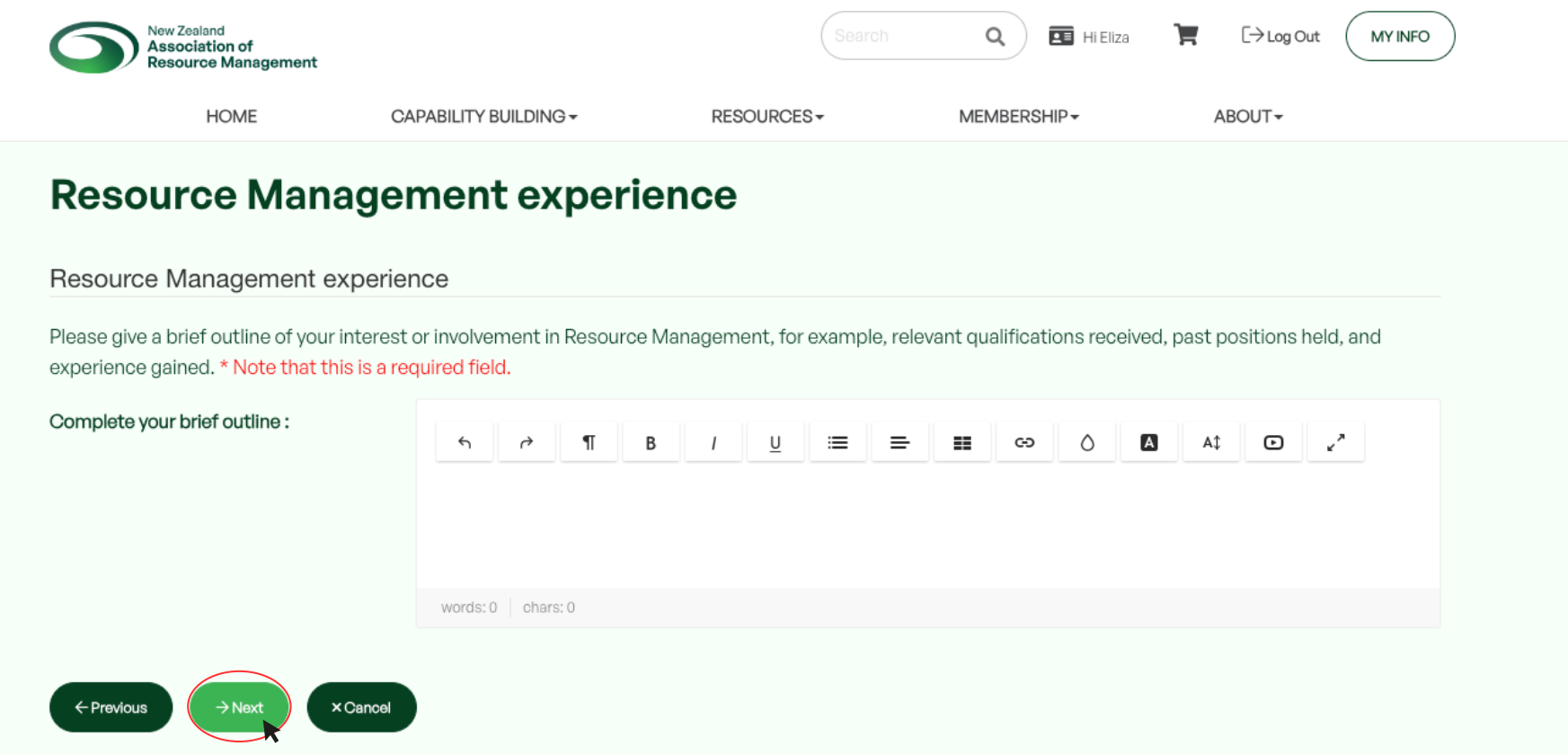

#### **Sign Up Process Complete**

- 1. You have now signed up to be an NZARM member.
- 2.To be entitled to free membership until 2025, **click**, **'**Take Capability Assessment'

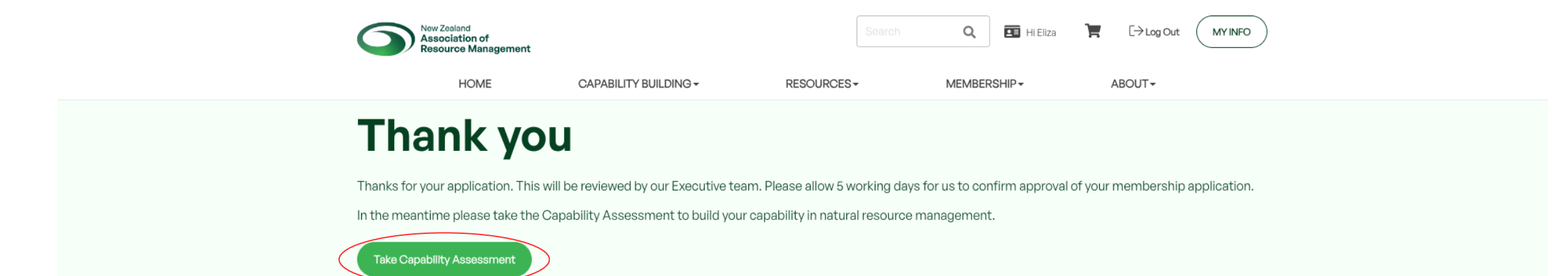

# Update your CAT

1. To complete the CAT, **click** on '<u>Update your career</u> info' on the NZARM member dashboard.

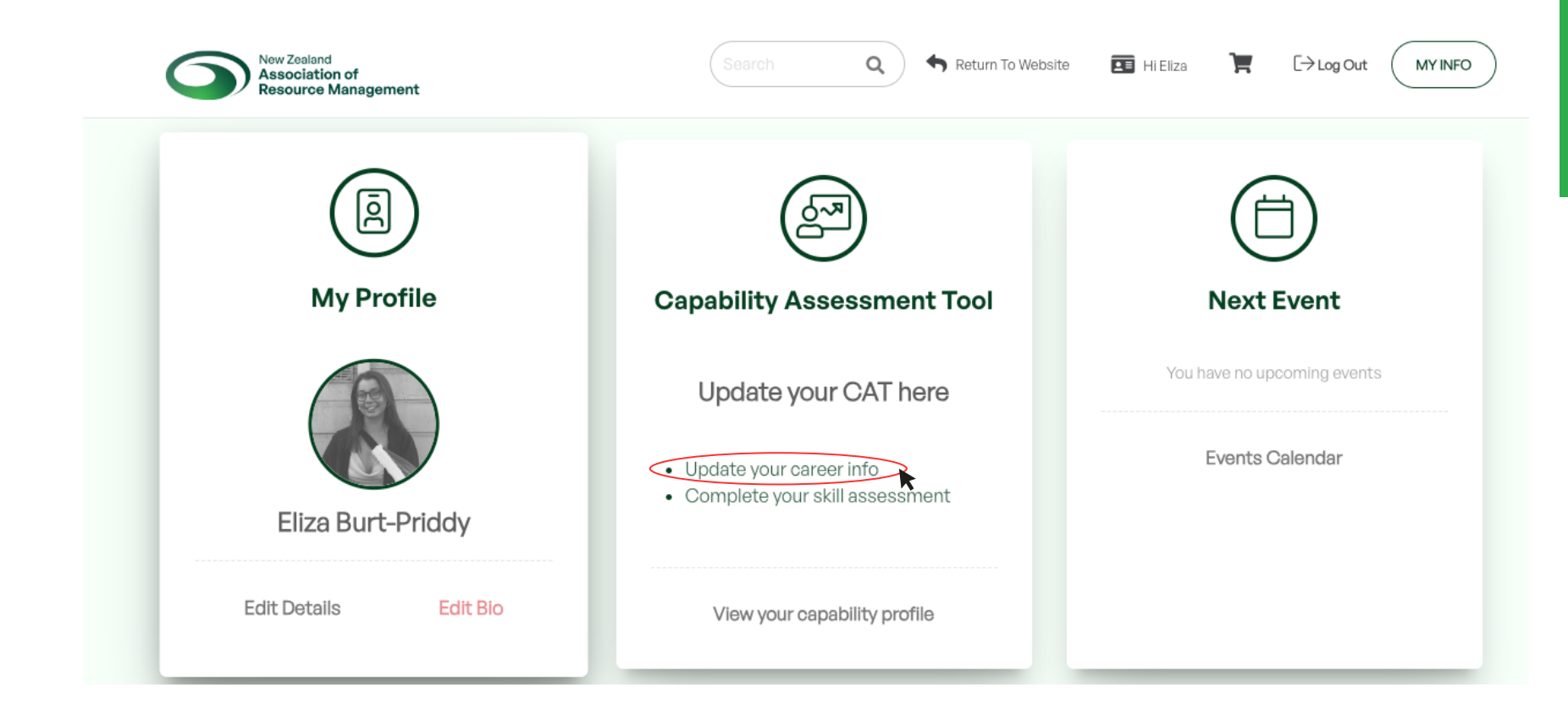

NOTE - Your details will have been carried over from when you signed up to join NZARM.

Remember to check these to make sure they are correct.

# **Update your Career Info**

1. **Click** on each of the drops-downs and **select** your answers to the following questions.

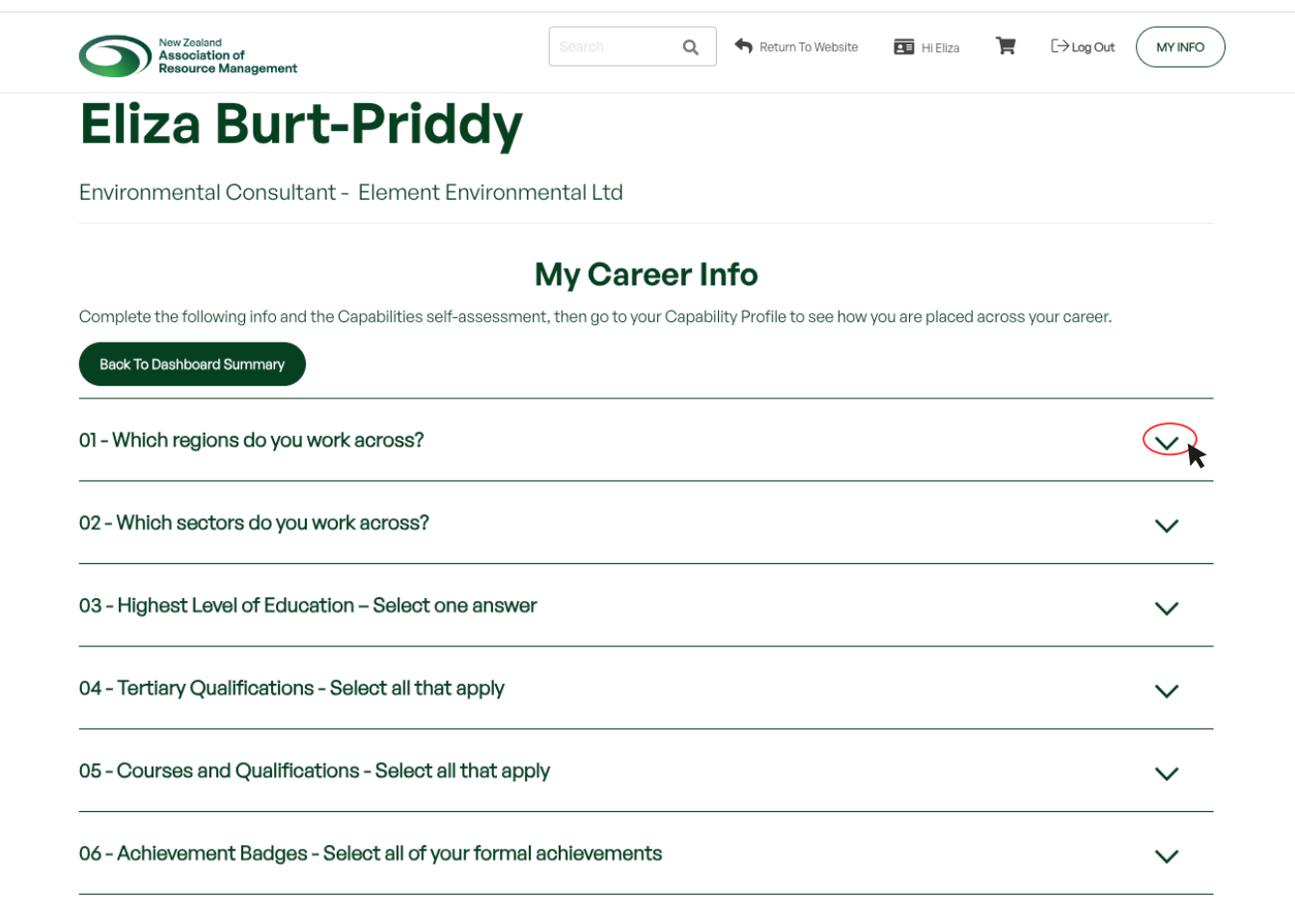

#### Quick Tips:

- If you have completed a tertiary qualification overseas, or you degree is not available, select an equivalent.
- Only select qualification that you have completed.
	- You can describe what qualification you are working towards in your personal bio.

# **Priority Learning Areas**

1.Please **select** your top three priority learning areas for your career development. 2.Click **Save** and then click, 'Back to Dashboard Summary' at the top of the page.

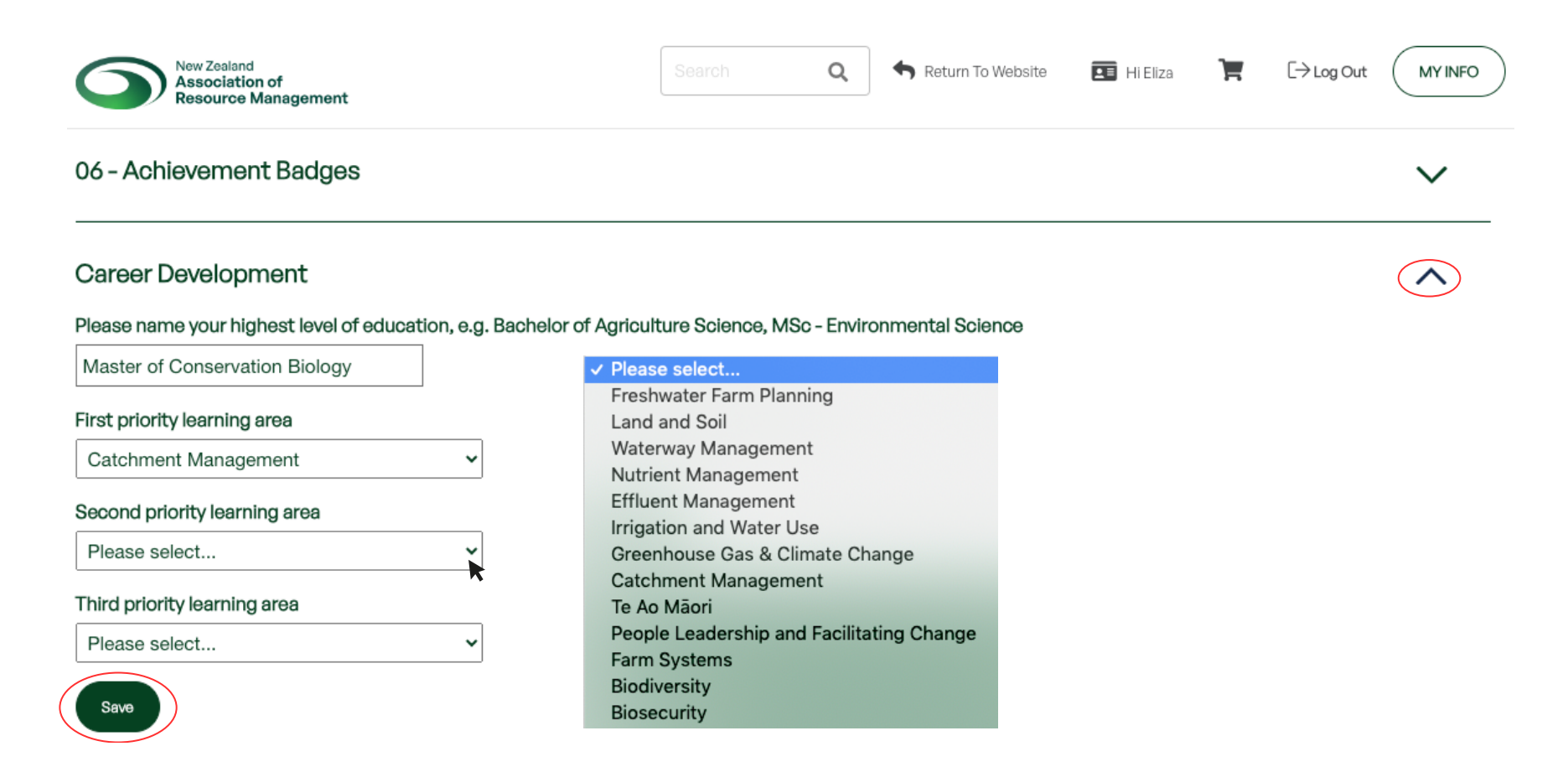

#### **CompetencyAssessment**

Fill in the remaining questions across the 12 different competencies to assess your level of experience and 1. knowledge by **clicking** on the drop-down arrows.

#### NOTE - For your Capability Profile to load, you must answer each question.

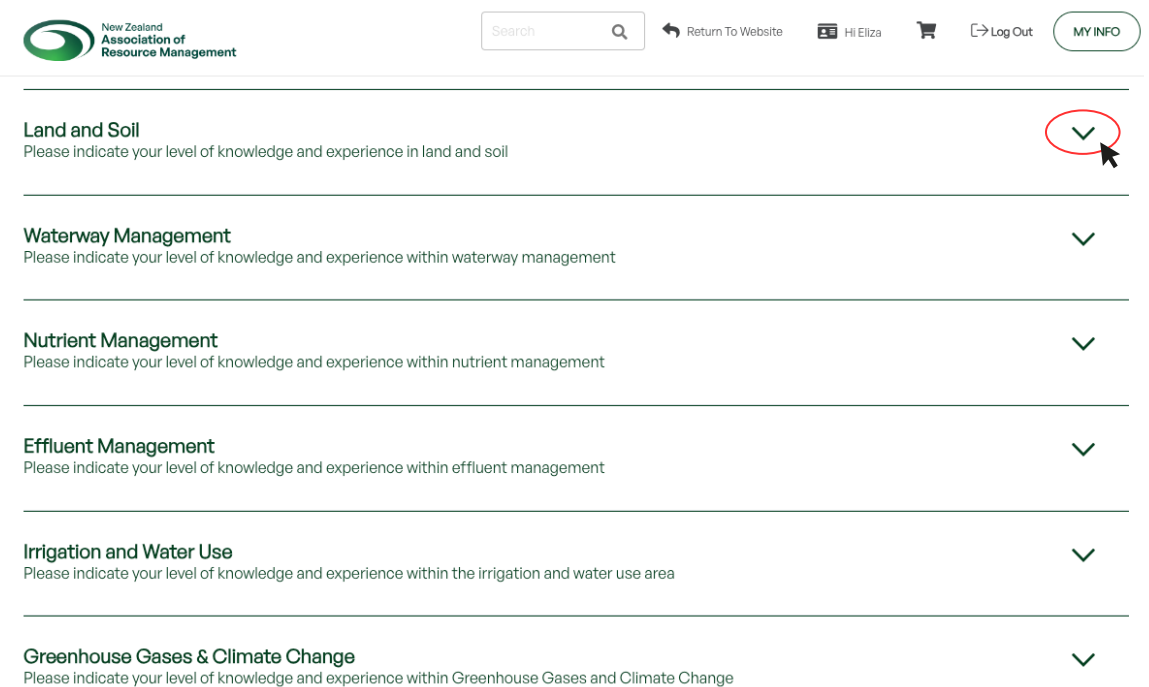

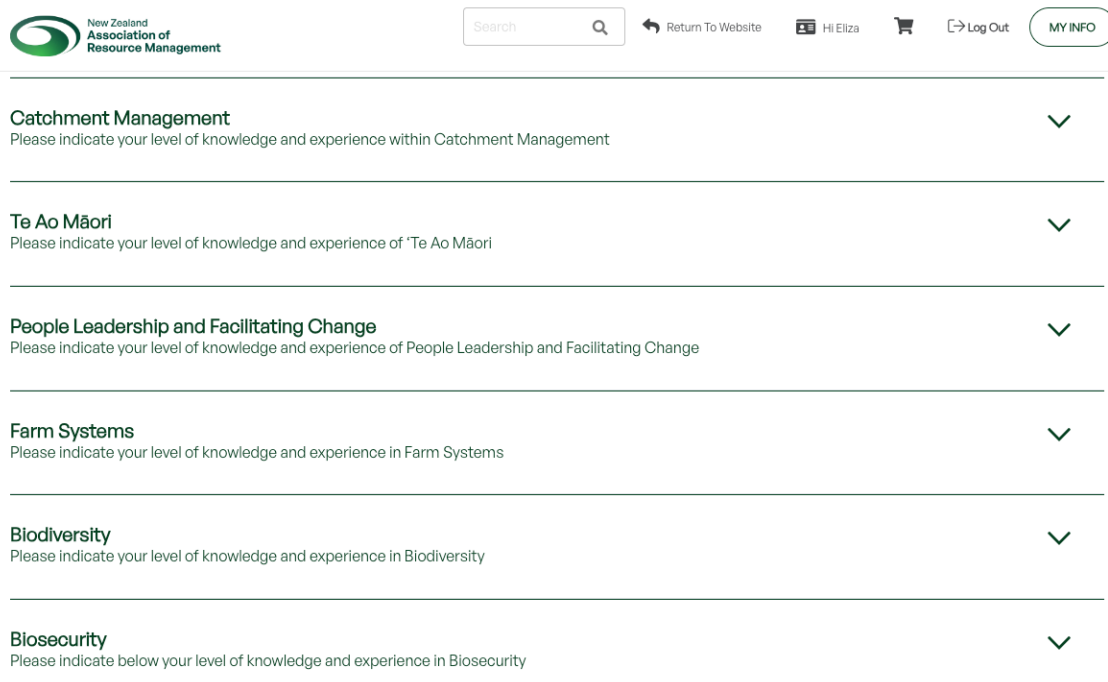

#### **CompetencyAssessment**

For each topic area, you will be asked to indicate your level of knowledge and experience across the relevant 1. statements. Please select the answer that you believe represents your understanding the best.

2.Once complete, **click** 'Back to Dashboard Summary'.

#### **Land and Soil**

Please indicate your level of knowledge and experience in land and soil

The concepts of land use capability and soil conservation to actively manage different types of landscapes.

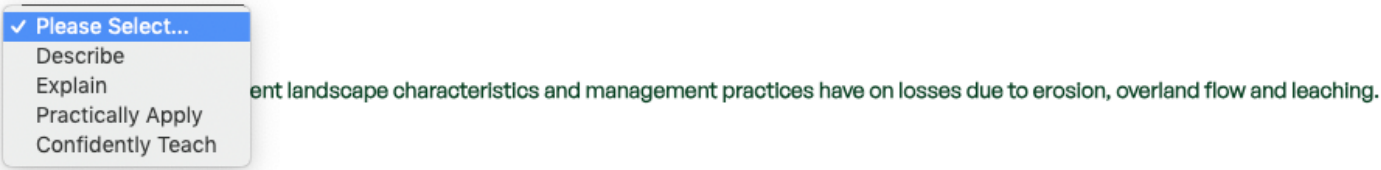

#### Implement sediment capture or flow reducing mitigations to reduce soil loss.

Please Select...

Indicate how many years experience you have working within the land and soil area

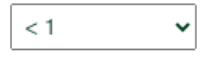

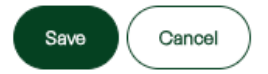

To **describe** means to provide a detailed account or representation of something, often focusing on its characteristics, features, or qualities.

To **explain** involves clarifying the underlying principles, reasons, or mechanisms behind a concept or process.

To **practically apply** means to put knowledge, skills, or principles into practice in a specific context or situation.

To **confidently teach** means to convey knowledge, skills, or concepts to others with self-assurance, clarity, and competence.

**NZARM Capability Assessment | User Guide**

# **Viewing your Capability Profile**

You have now completed the Capability Assessment Tool.

1.To view your capability profile, **click** on 'View your capability profile'

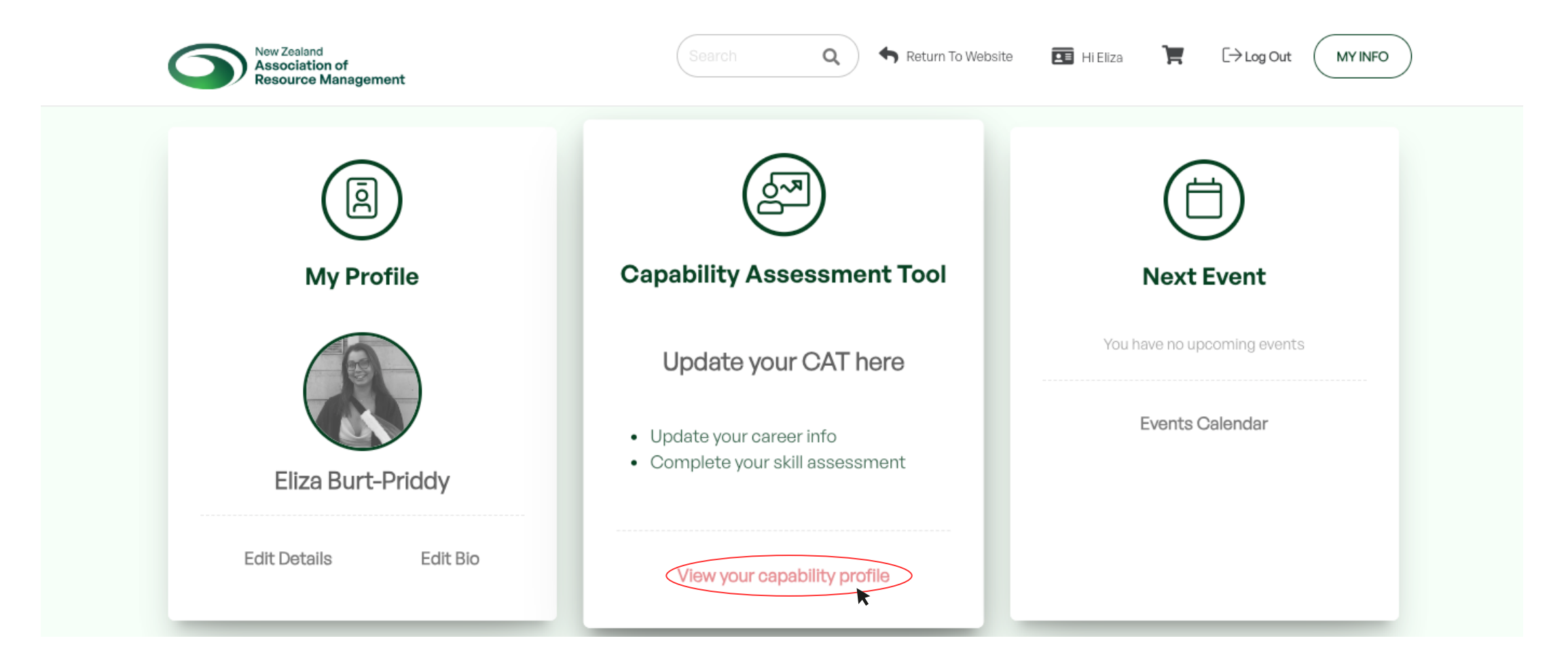

**NZARM Capability Assessment | User Guide**

#### **Navigating your Capability Profile**

Once you have completed your assessment, all of the data is compiled into your Capability Profile. Based on the information you have provided, your profile will display your image, job title, highest level of education, and profile.

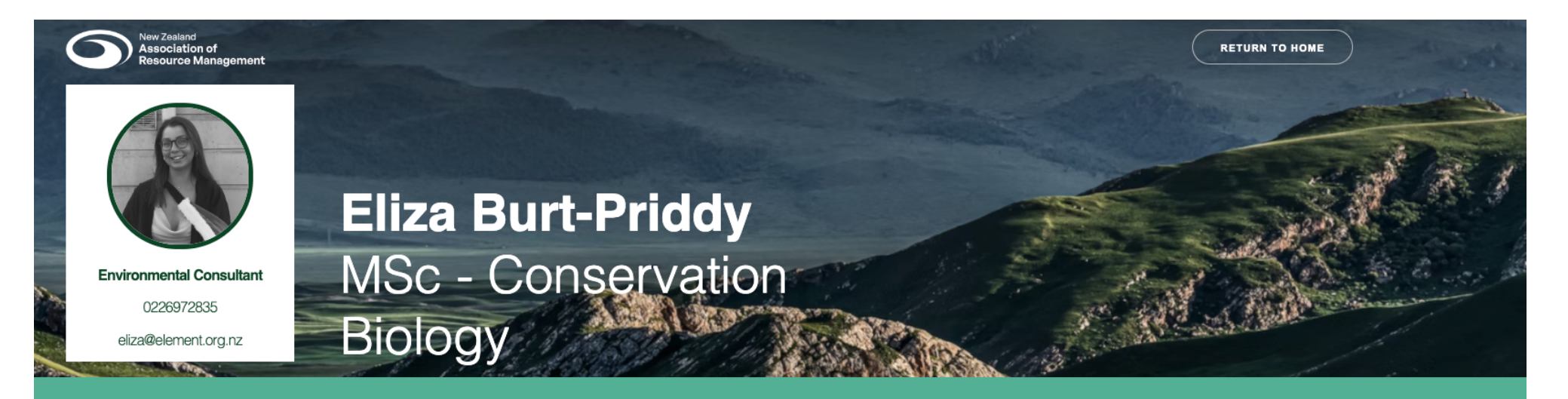

#### **About Me**

I am a Victoria University of Wellington graduate with a Master of Conservation Biology and a Bachelor of Science. As an aspiring young professional currently employed as an environmental consultant, I am passionate about utilising my skills to make a difference in the community and for the environment.

#### **Navigating your Capability Profile**

On the left-hand side of the dashboard is the sunburst diagram that demonstrates your calculated capability across the 12 capability areas. The sunburst diagram is interactive, **drag** your mouse out from the centre to zoom in.

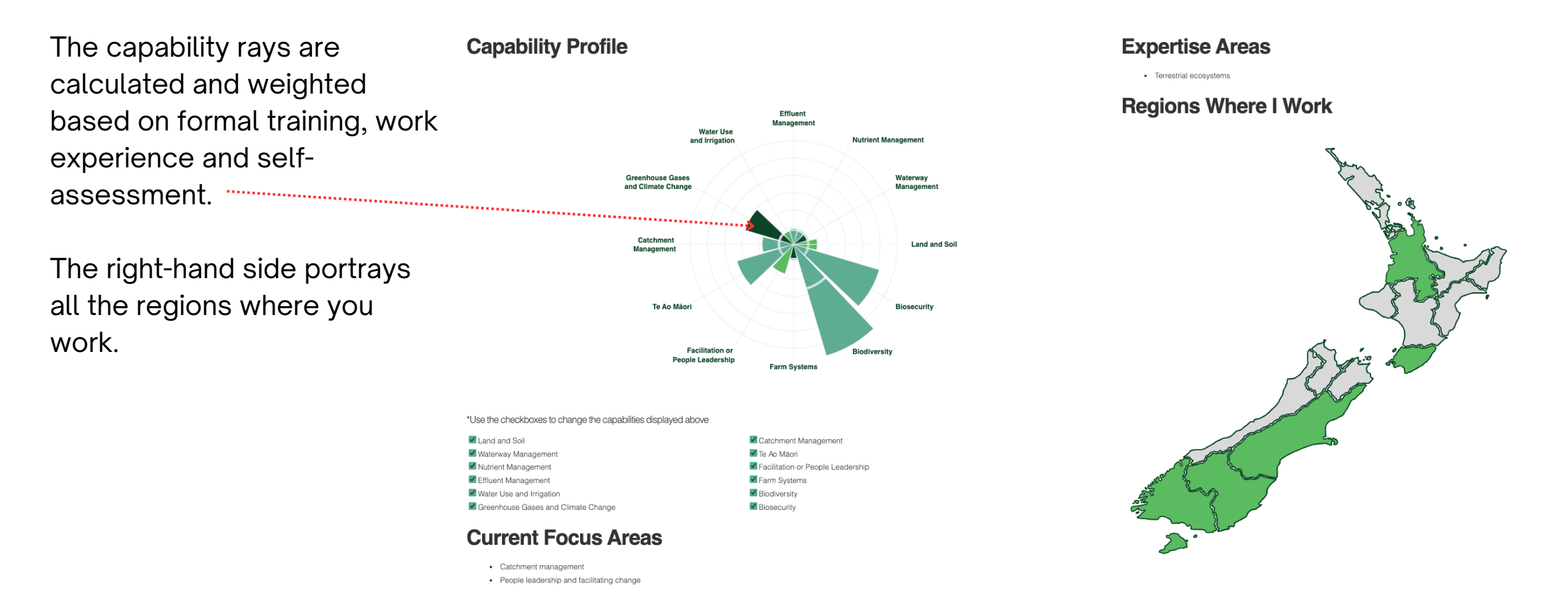

# **Navigating your Capability Profile**

**Scroll** down the page to view the achievement badges; these represent the formal qualification you selected earlier in the assessment.

Once you have reviewed your capability assessment, you can print and save a PDF of the dashboard, allowing you to timestamp your current capability and share it with others.

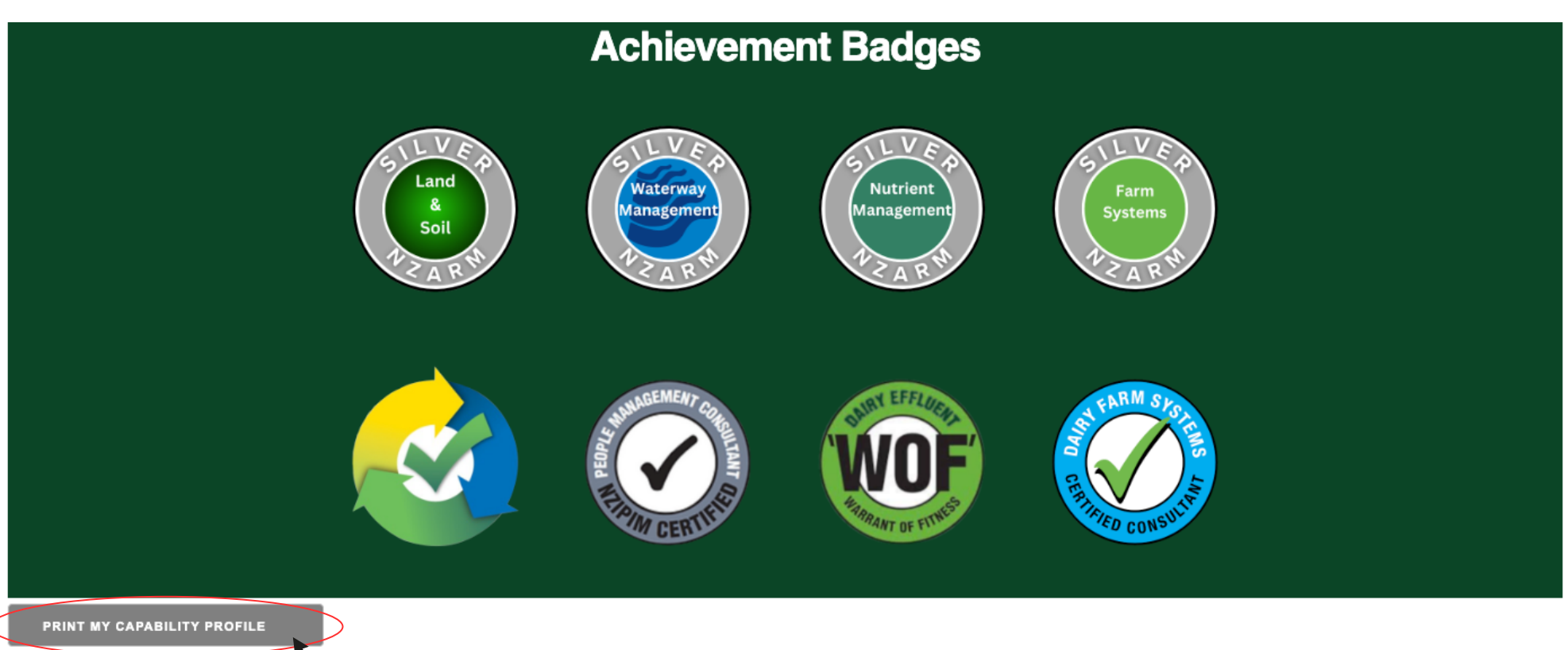